Spartoo Integration For WooCommerce

# **Spartoo Integration For WooCommerce**

by CedCommerce Products Documentation

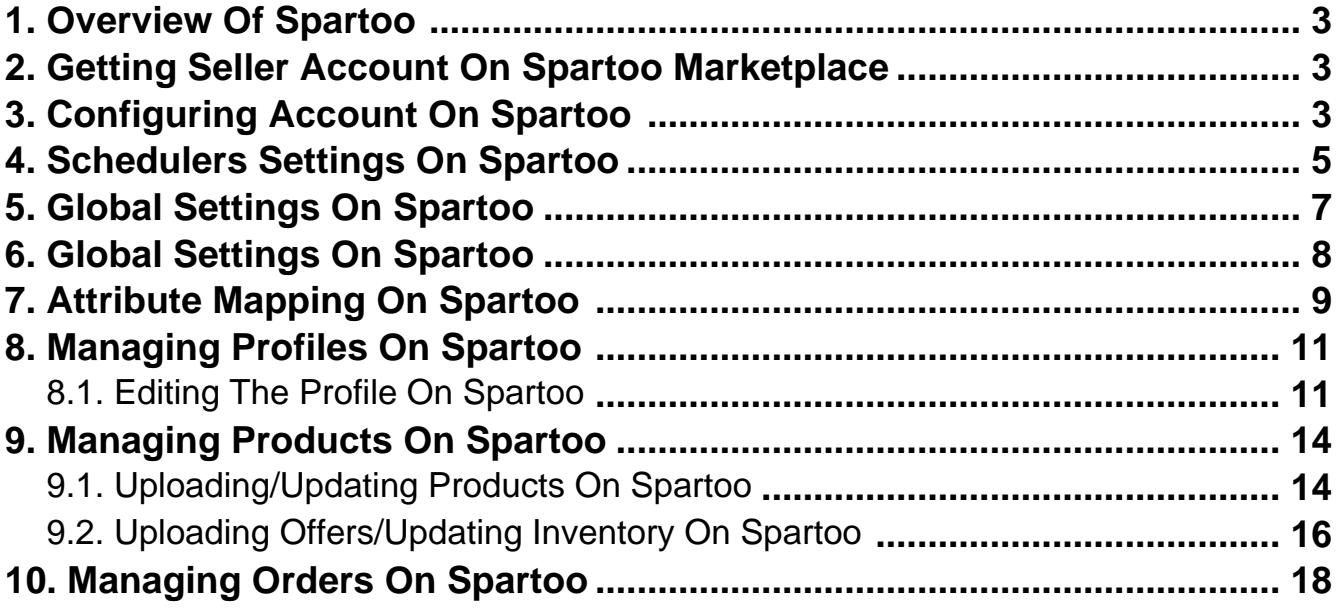

### <span id="page-2-0"></span>**1. Overview Of Spartoo**

Spartoo is one of the leading online fashion retailers in Europe and is active in more than 30 countries. It mainly works in France, UK, Spain, Italy, the Netherlands, Sweden, Denmark, Finland, Belgium, Greece, Poland, Portugal, Czech Republic, Austria, Germany. in more than 12 languages, with more than 450 million registered users and 331 million online shoppers.

The **Spartoo Integration For WooCommerce** by CedCommerce helps in integrating and listing your products from the WooCommerce Platform directly to Spartoo Marketplace. With the help of this extension, you can easily manage products, price, inventory, and automate orders between your WooCommerce store and Spartoo Marketplace.

#### **Key Features are as follows:**

- **Profile-based product upload:** This integration facilitates profile-based product upload on Spartoo Marketplace.
- **Bulk Product Upload:** Allows uploading any number of products on Spartoo using bulk upload feature.
- **Real-time synchronization:** Helps in synchronization of price, inventory, and orders.
- **Product Category Mapping:** Follows many-to-one category mapping. Admin can map many categories of WooCommerce store to a single category of Spartoo.

### **2. Getting Seller Account On Spartoo Marketplace**

## **3. Configuring Account On Spartoo**

To accomplish the Integration, the first mandatory step that needs to be taken by the admin is to complete the Configuration.

#### **To set up the configuration settings in the WooCommerce admin panel**

- Go to your **Woocommerce admin** panel, below the **CedCommerce** Menu which is on the left navigation bar.
- Click on the **Spartoo** on the panel as shown in the image below:

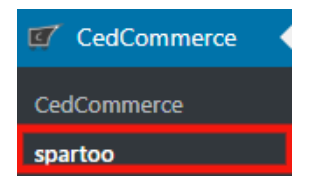

The Appearing page will provide the **Shop Username**, **Spartoo Seller Id, Spartoo Shop Name,** and **Account Status**.

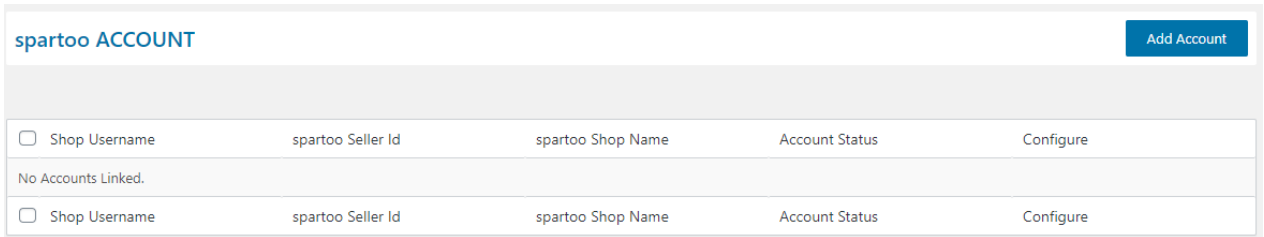

If you want to add an account, then it's just a " **ONE CLICK AUTHORIZATION**" step as shown in the image below:

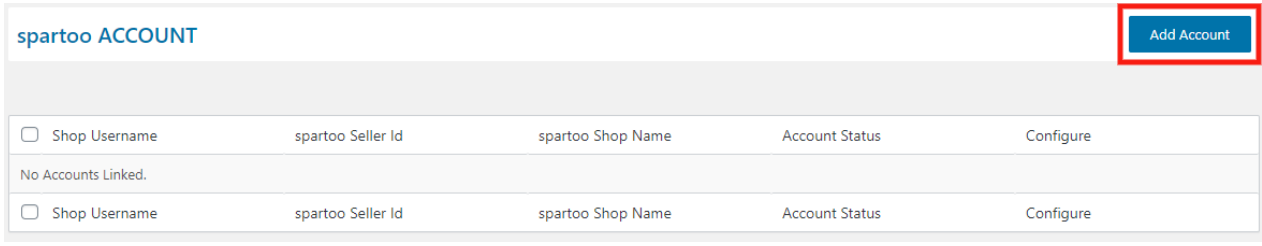

Once you will click on **Add Account**, it will appear a popup where you have to fill some details:

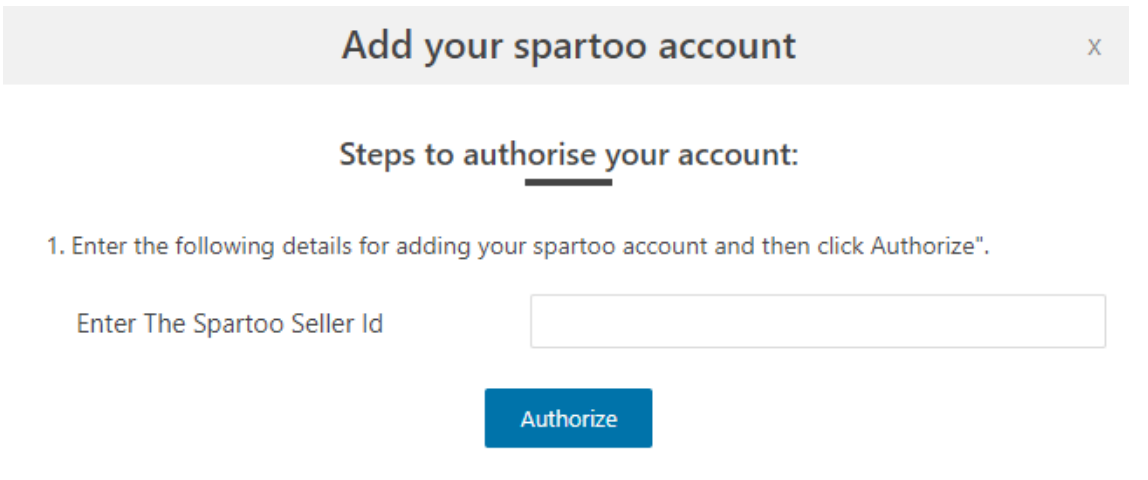

- In this, as you see you have provideda) Enter the Spartoo Seller Id.
- Once you have performed the above step then click on the **Authorize** button as shown in the image below:

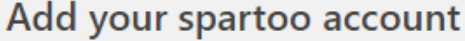

### Steps to authorise your account:

<span id="page-4-0"></span>1. Enter the following details for adding your spartoo account and then click Authorize".

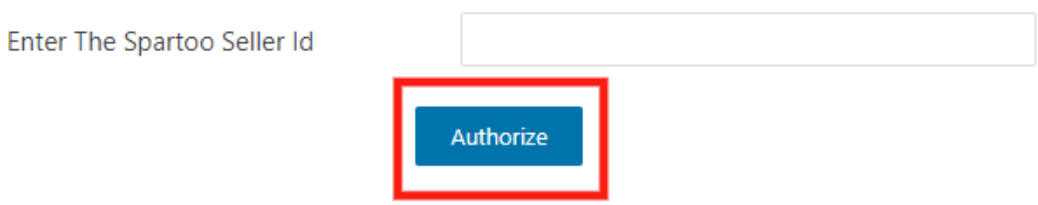

After this, your account name will be visible with your **Shop Username**, **Spartoo Shop Id, Spartoo Shop Name** and its **Account Status** and in the Configure, you have to click on configure tab as shown in the image below:

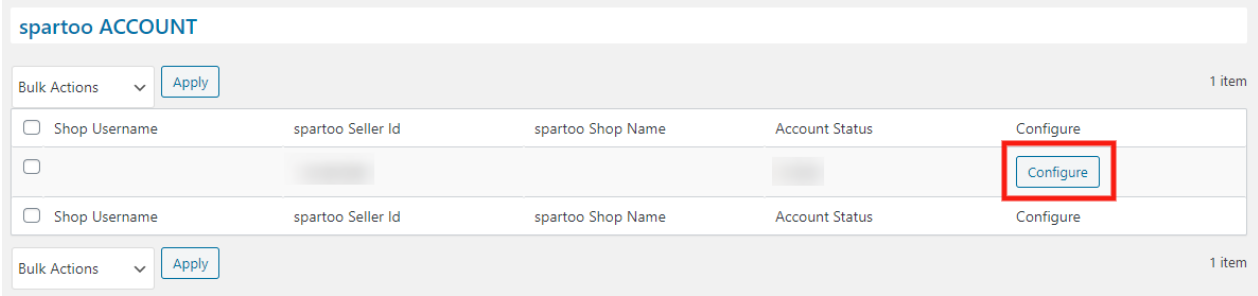

On clicking **"CONFIGURE"** you will be redirected to the page where your **Account Details** will be visible to you as shown in the image below:

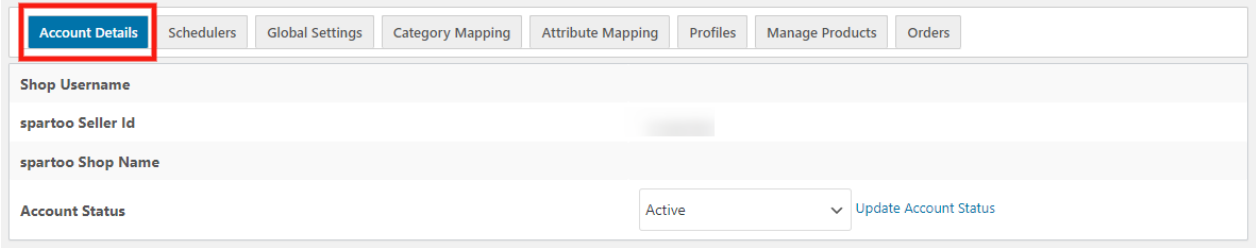

### **4. Schedulers Settings On Spartoo**

#### **To perform the activity in Schedulers**

- Go to your **Woocommerce admin** panel, below the **CedCommerce** Menu which is on the left navigation bar.
- Click on the **Spartoo** on the panel as shown in the image below:

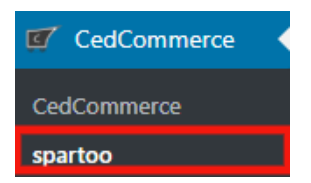

On clicking **Spartoo**, it will appear a page in the menu you will click on **SCHEDULERS** as shown below in the image:

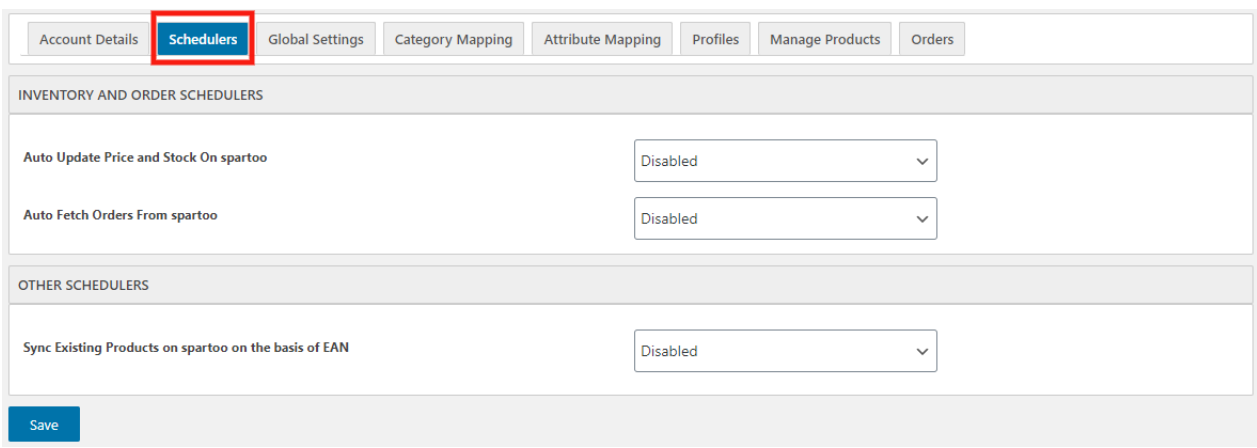

- In this, there are 2 types of Schedulers which are discussed below:
- 1. **Inventory and Order Schedulers-** in this, the admins are allowed to schedule the schedules for inventory and orders, fetching and accepting of orders also as shown in the image below:

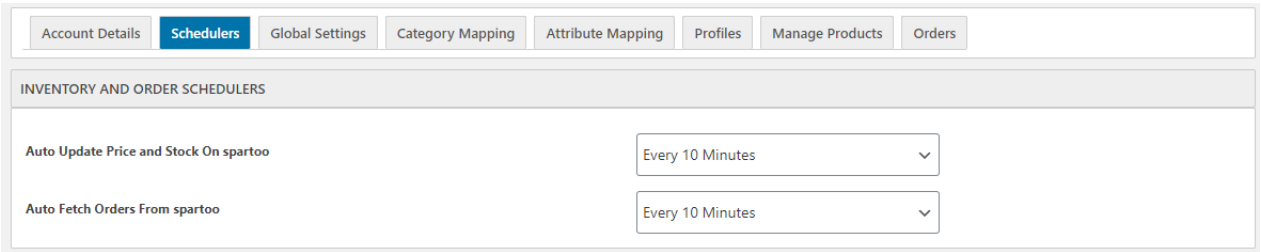

2. **Other Schedulers-** In this, the admins are allowed to Sync Existing Products on Spartoo on the basis of EAN as shown in the image below:

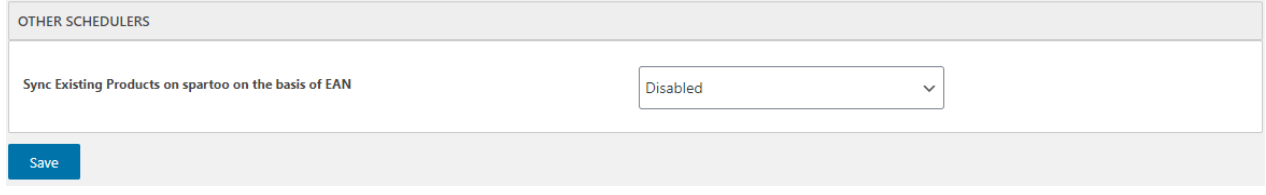

Once you have performed the above steps, click on **Save** to save the action you performed in the Schedulers tab.

### <span id="page-6-0"></span>**5. Global Settings On Spartoo**

#### **To carry out the global setting:**

- Go to your **Woocommerce admin** panel, below the **CedCommerce** Menu which is on the left navigation bar.
- Click on the **Spartoo** on the panel as shown in the image below:

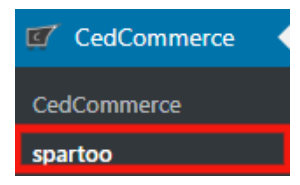

On clicking Spartoo, it will appear a page where you have to click **GLOBAL SETTINGS** in the menu bar as shown in the appearing image:

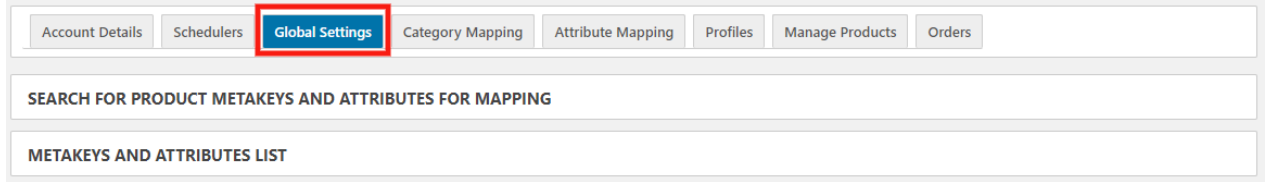

To map the product meta keys and attributes of products click on **SEARCH FOR PRODUCT META KEYS AND ATTRIBUTES FOR MAPPING** in the Global Settings tab as shown in the image below:

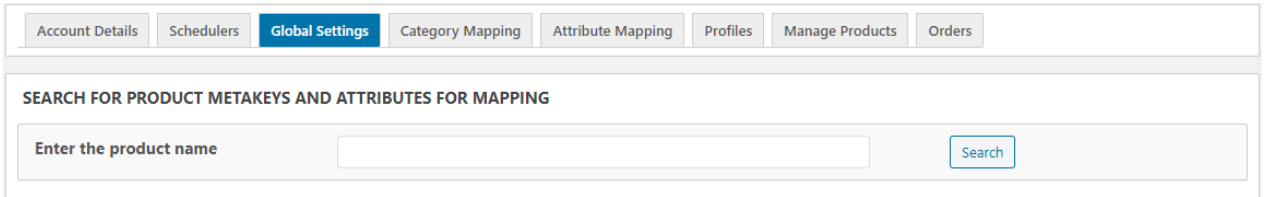

- In this, you just have to enter the name of the product and then click on the Search button next to it.
- Once you have performed the above step, click on **META KEYS AND ATTRIBUTES LIST** to map the selected meta keys with their attributes also in this **OFFER SPECIFIC** section comes, in which the admins are allowed to enter the offer for their stocks and price and also it has some specific fields as shown in the image below:

<span id="page-7-0"></span>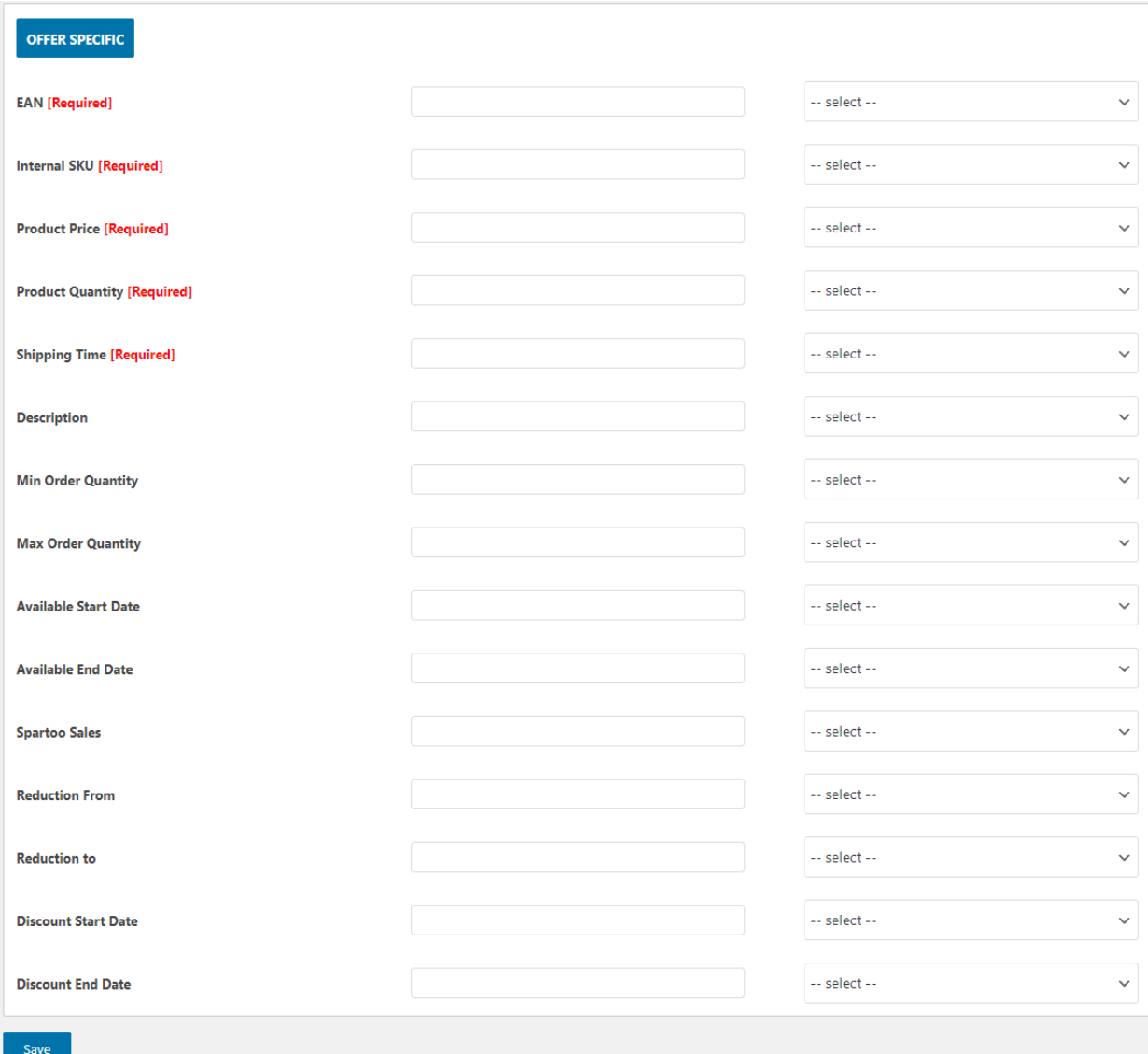

• In this, you can see some of the fields are having written required over there which means those are fields that are mandatory and you just need to fill them.

### **6. Global Settings On Spartoo**

#### **To map the categories on Spartoo:**

- Go to your **Woocommerce admin** panel, below the **CedCommerce** Menu which is on the left navigation bar.
- Click on the **Spartoo** section of the panel as shown in the image below:

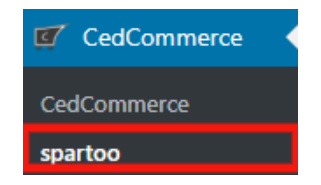

<span id="page-8-0"></span>On clicking Spartoo, it will appear a page you where you will click on **Category Mapping** to map the categories as shown in the image below:

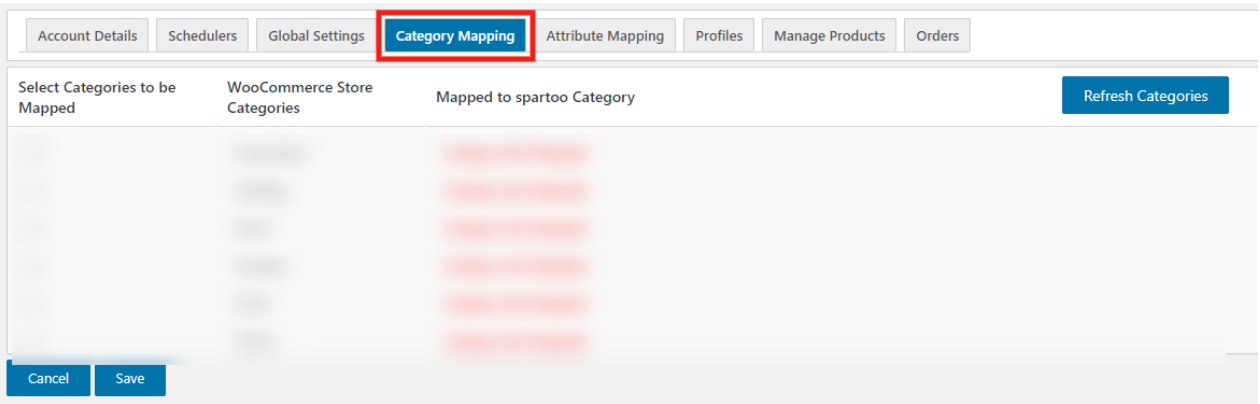

• In the appearing image, select the checkbox and map the categories by selecting it from the drop-down as shown in the image:

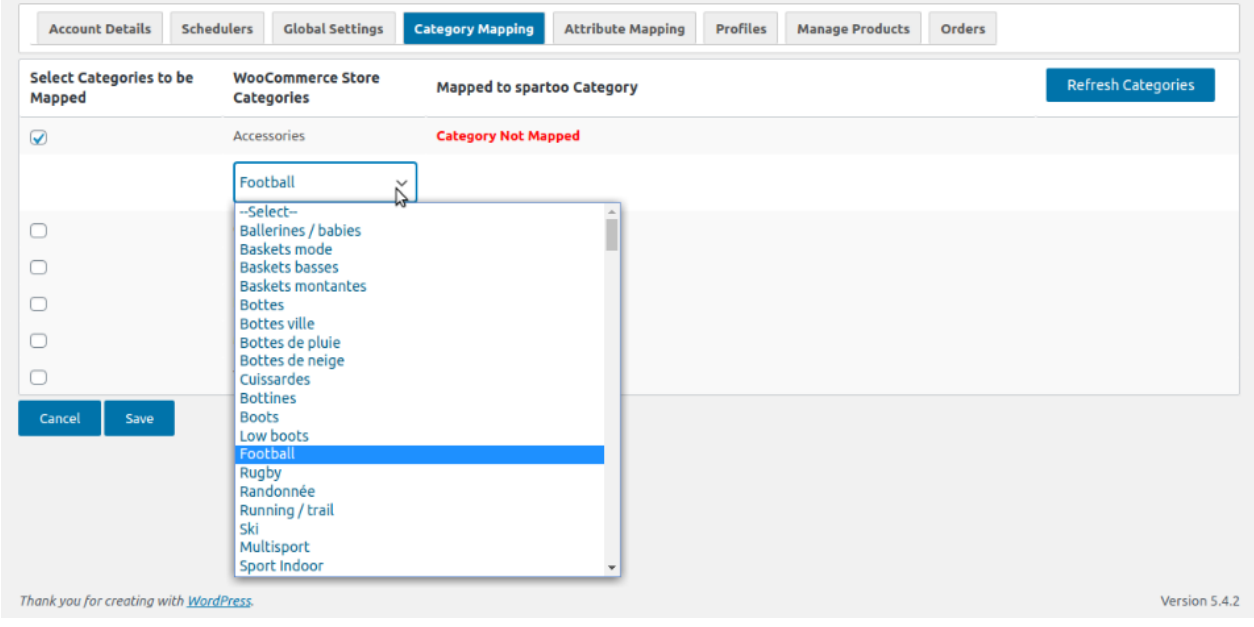

- As you can see in the above image, that you just need to select the checkbox, then click on the categories which you want to map.
- After performing this step, click on the **Save** button to the categories that you mapped and then click on **Refresh Categories** which will show you the categories you mapped.

### **7. Attribute Mapping On Spartoo**

#### **To map the attributes on Spartoo:**

- Go to your **Woocommerce admin** panel, below the **CedCommerce** Menu which is on the left navigation bar.
- Click on the **Spartoo** section of the panel as shown in the image below:

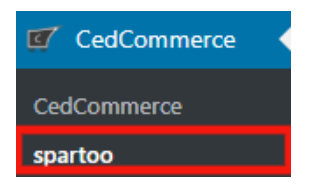

On clicking Spartoo, it will appear a page you where you will click on **Attribute Mapping** to map the attributes as shown in the image below:

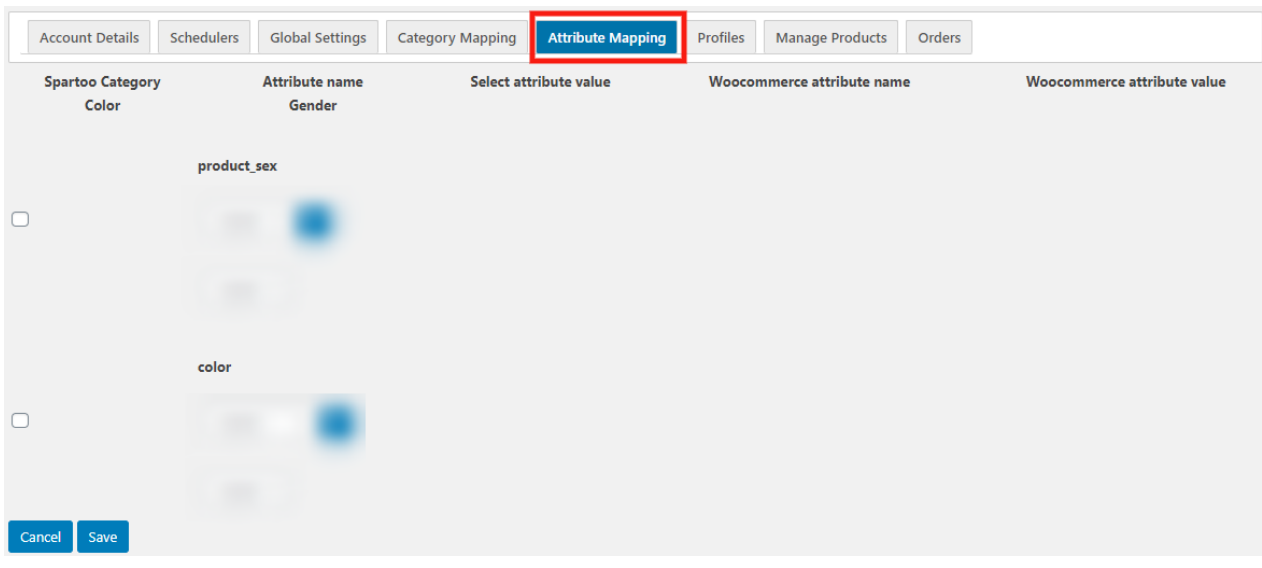

- In this attribute mapping section, you have to firstly select the checkbox of the second dropdown named **COLOR** where you will select the color of your product attribute.
- Once done, then select the next dropdown place before **+(plus)** sign where you will select the attributes of spartoo as mentioned in the image shown below:

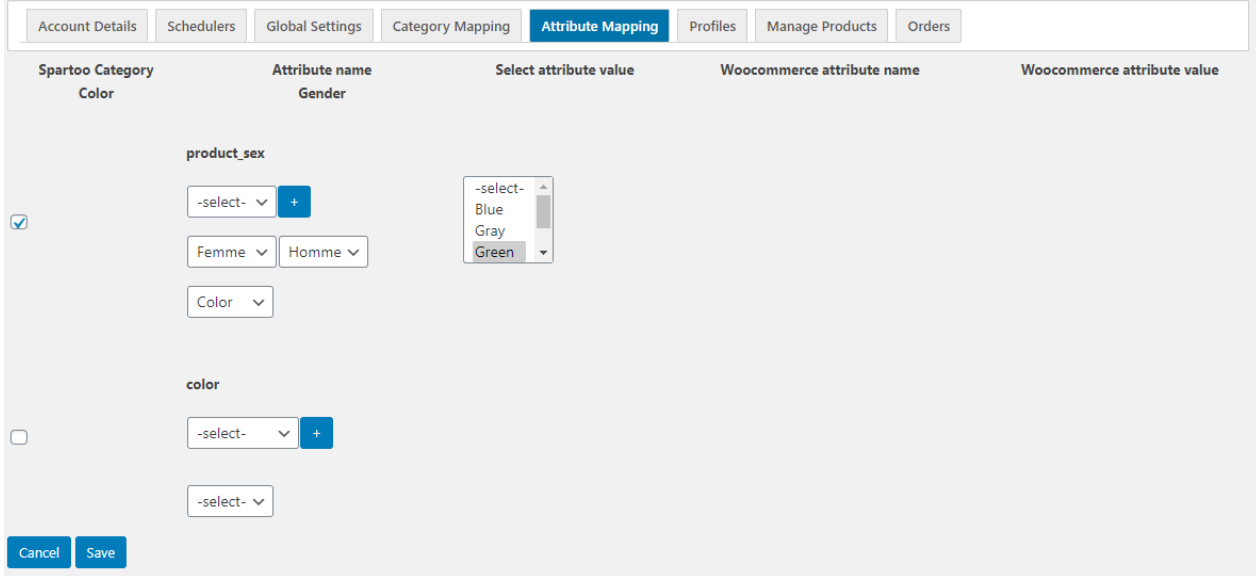

All you have to make sure that the order in which colors are selected in the same order the categoryspecific should also be selected.

- <span id="page-10-0"></span>Also, instead of selecting them one by one manually select them more than one by pressing the **CTRL** and then select the category.
- Once done click on the **"SAVE"** to save the attributes selected by you.

## **8. Managing Profiles On Spartoo**

#### **To manage the profile:**

- Go to your **Woocommerce admin** panel, below the **CedCommerce** Menu which is on the left navigation bar.
- Click on the **Spartoo** on the panel as shown in the image below:

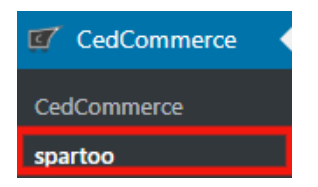

On clicking Spartoo, it will appear a page where you will Click on **Profile.** The **PROFILES** page appears as shown in the following figure:

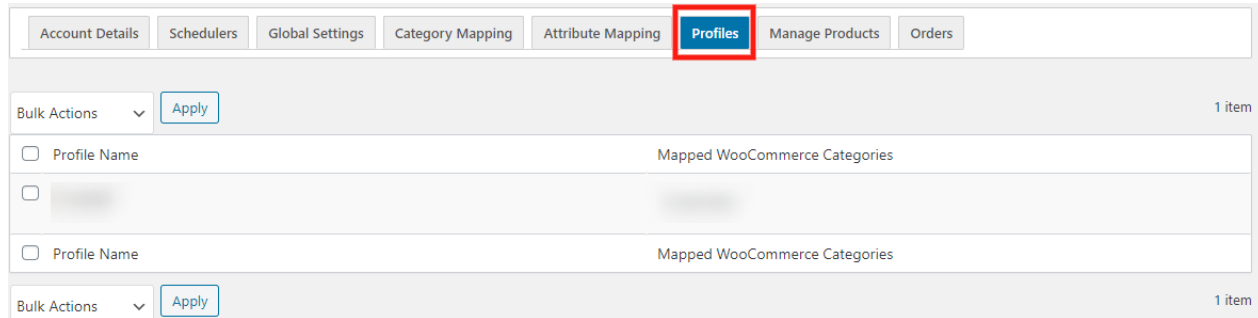

This selection will reflect the name of profile and its related mapped woocommerce categories that you had mapped in the category mapping section.

# **8.1. Editing The Profile On Spartoo**

### **To edit the profile:**

- Go to your **Woocommerce admin** panel, below the **CedCommerce** Menu which is on the left navigation bar.
- Click on the **Spartoo** on the panel as shown in the image below:

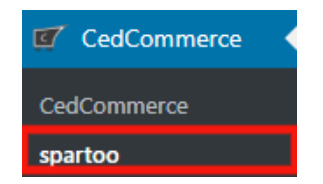

On clicking Spartoo, it will appear a page where you will Click on **Profile.** The **PROFILES** page appears

#### as shown in the following figure:

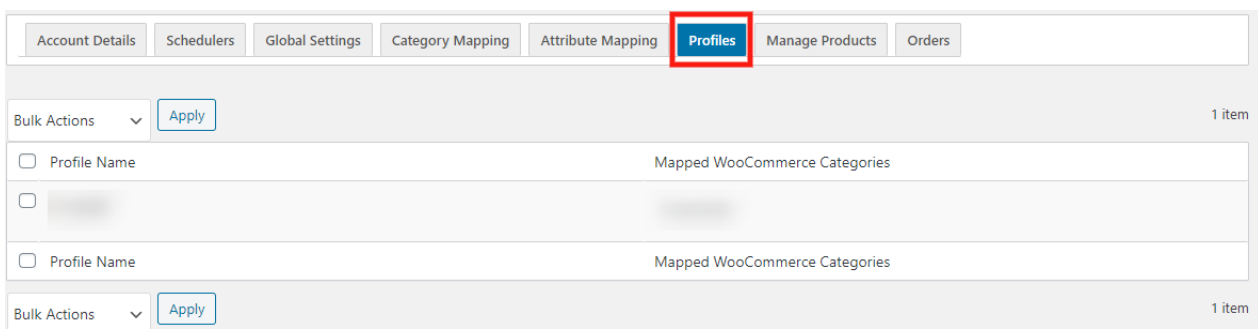

In this, you just need to click on **Edit** written below the name of the category as shown in the image below:

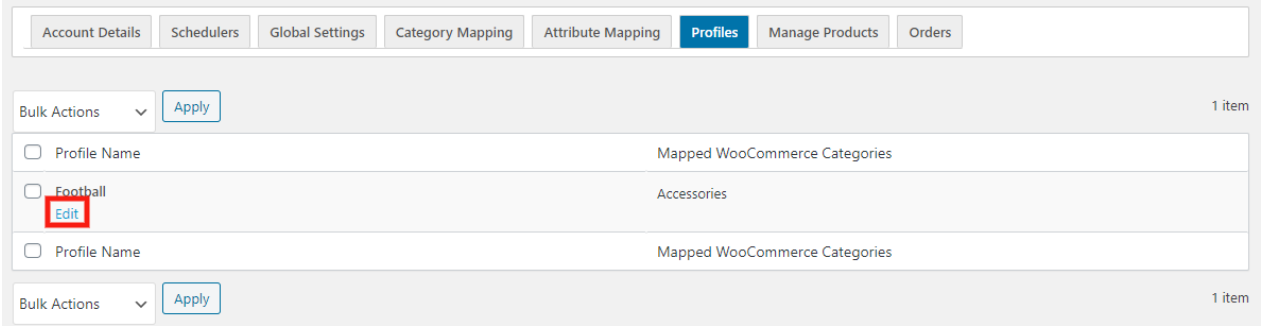

On clicking Edit, it will appear a page where you will be able to see 2 subsections i.e. **a) Basic Profile:** In this, the details will be auto fetched as shown in the image below:

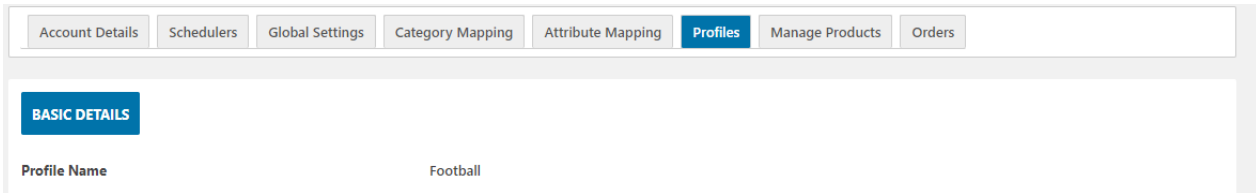

**b) Product Specific:** In this, you are required to fill the details and there are some which are having written **REQUIRED** over there fields means those are the mandatory fields as shown in the image below:

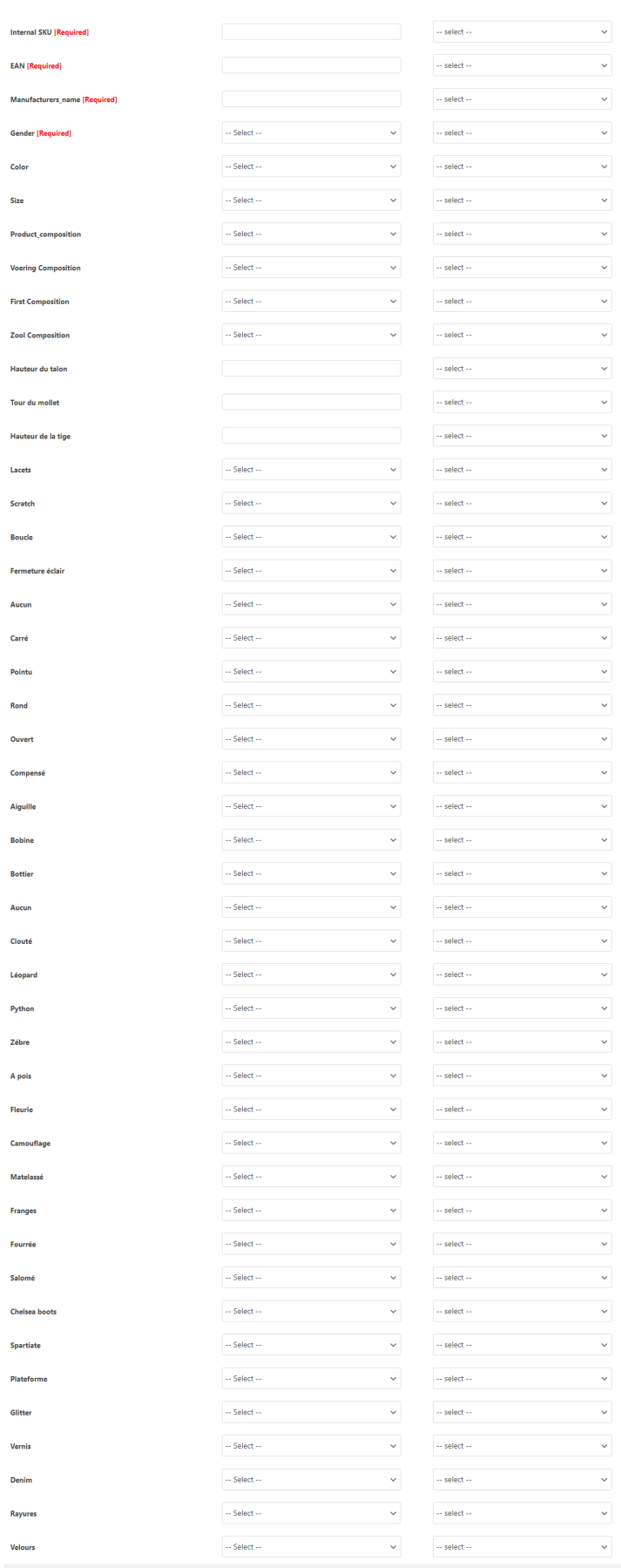

**PRODUCT SPECIFIC** 

Save Profile

### Spartoo Integration For WooCommerce

## **9. Managing Products On Spartoo**

Admin can view all the product details such as the assigned Profile name, Product selling price, and the Product inventory.

Admin can edit the product meta-keys and assign the profile to the products. Also, admin can upload the selected products to the Spartoo marketplace

#### **For this, the admin will perform the following task:**

Upload/Update Products.

<span id="page-13-0"></span> $\bullet$ 

Update Offers/Update Inventory.

### **9.1. Uploading/Updating Products On Spartoo**

#### **To Upload/Update The Products:**

- Go to your **Woocommerce admin** panel, below the **CedCommerce** Menu which is on the left navigation bar.
- Click on the **Spartoo** on the panel as shown in the image below:

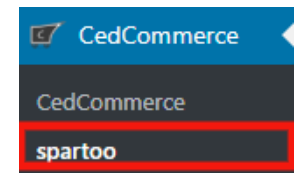

On clicking Spartoo it will appear a page where you will click on **Manage Products** as shown in the image below:

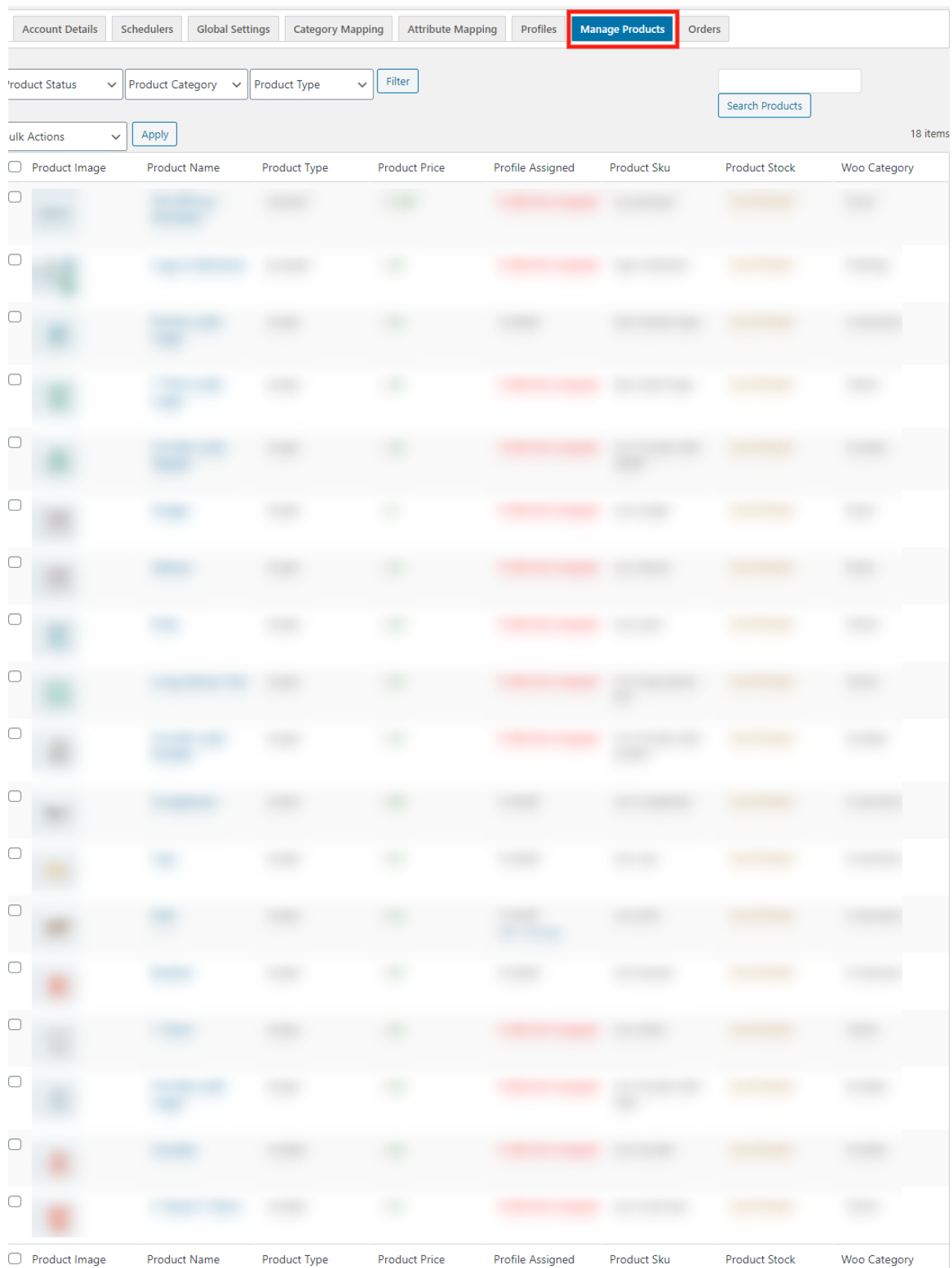

• Here you just need to select the checkbox and click on the dropdown next to Bulk Action in that you just need to click on **Upload/Update Products** as shown in the image below:

<span id="page-15-0"></span>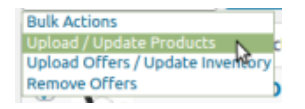

After clicking on it, click on the **Apply** button next to Bulk Action, it will send you a successful message of uploading/updating the products.

# **9.2. Uploading Offers/Updating Inventory On Spartoo**

#### **To Upload Offers/Updating Inventory:**

- Go to your **Woocommerce admin** panel, below the **CedCommerce** Menu which is on the left navigation bar.
- Click on the **Spartoo** on the panel as shown in the image below:

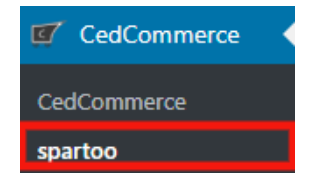

On clicking Spartoo it will appear a page where you will click on **Manage Products** as shown in the image below:

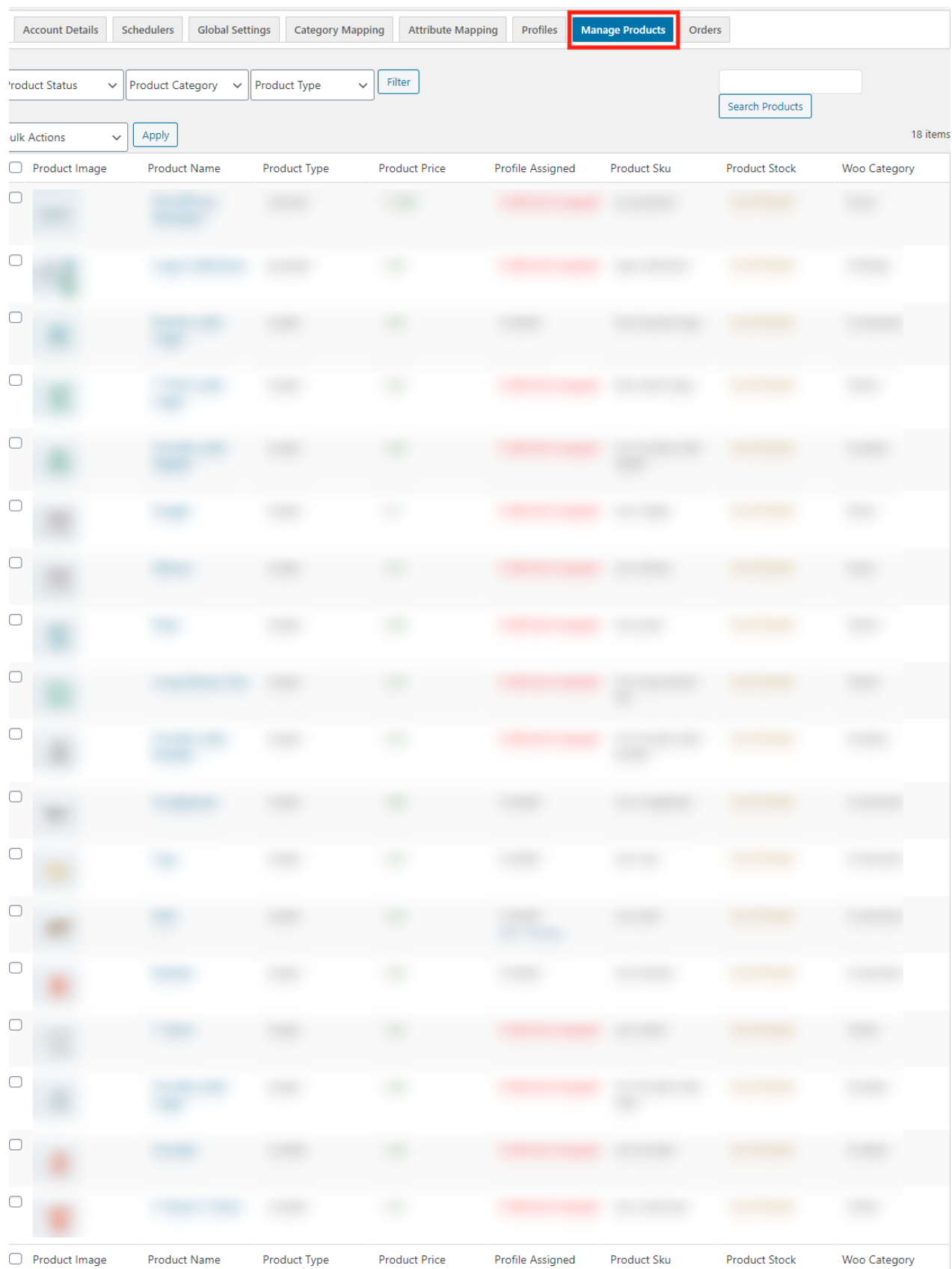

• Here you just need to select the checkbox and click on the dropdown next to Bulk Action in that you just need to click on **Upload Offers/ Update Inventory** as shown in the image below:

<span id="page-17-0"></span>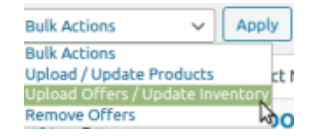

After clicking on it, click on the **Apply** button next to Bulk Action, it will send you a successful message of uploading offers/updating inventory.

### **10. Managing Orders On Spartoo**

#### **To Manage Orders:**

- Go to your **Woocommerce admin** panel, below the **CedCommerce** Menu which is on the left navigation bar.
- Click on the **Spartoo** on the panel as shown in the image below:

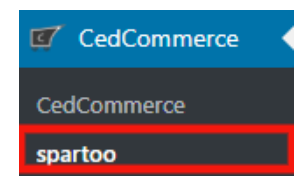

On clicking Spartoo it will appear a page where you will Click on **Orders** as shown in the image below:

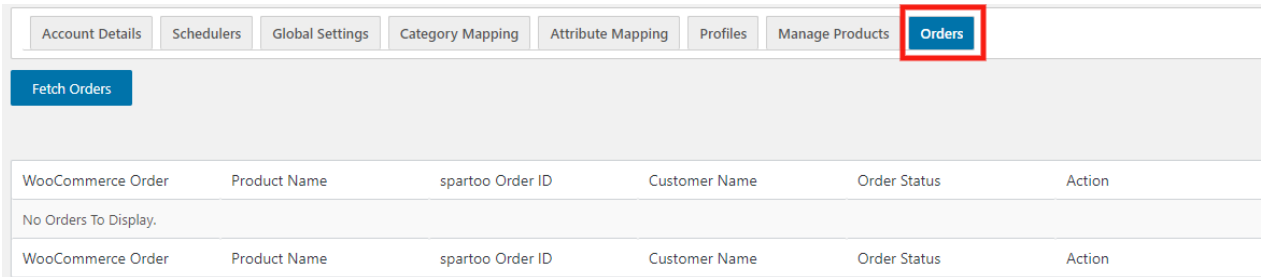

The **ORDER** page appears as shown in the following figure:

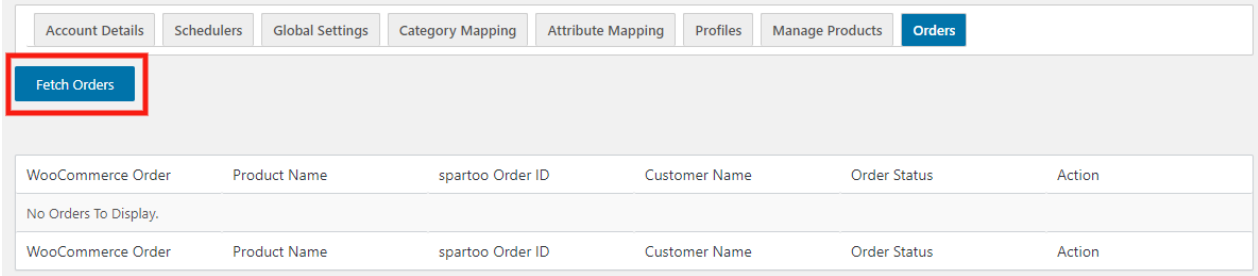